# **Technology Instructions for Downloading and Putting Videos into Power Points**

# **Install the Unplug add-on for Firefox**

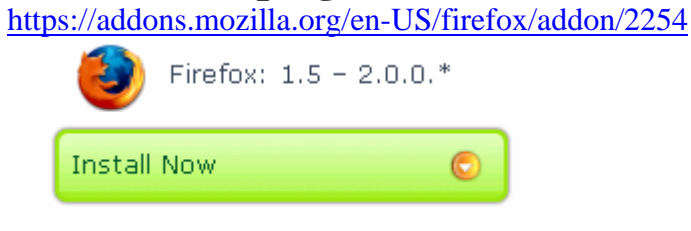

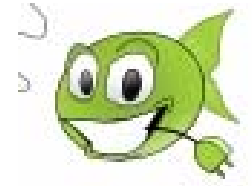

You will have to restart your browser (Firefox) in order for the add-on to be installed.

# **How to Download a Movie from TeacherTube/Youtube**

1. Select a movie from your website (youtube, teachertube, video.google.com)

2. Click on the "green fish" icon on the top right corner of your browser

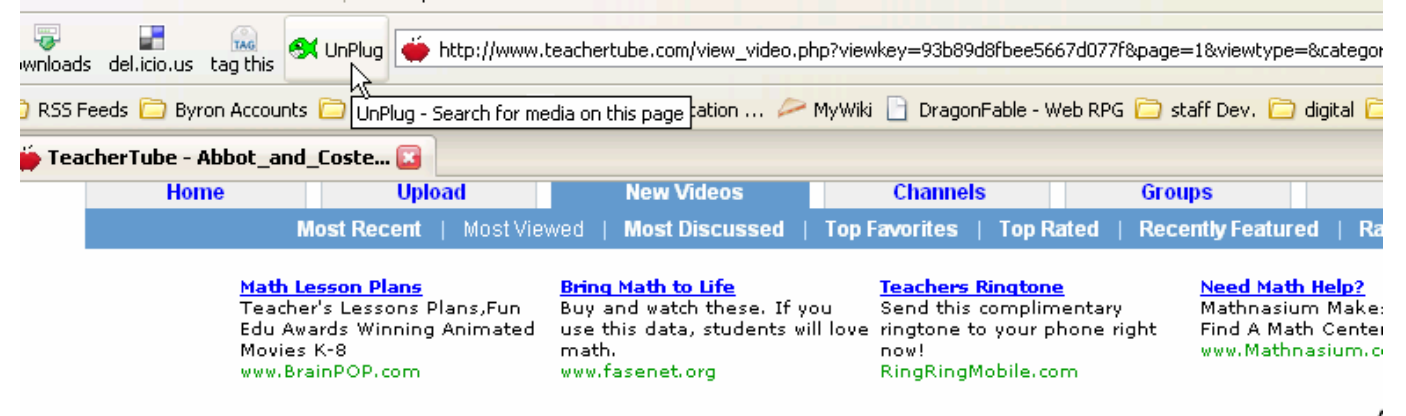

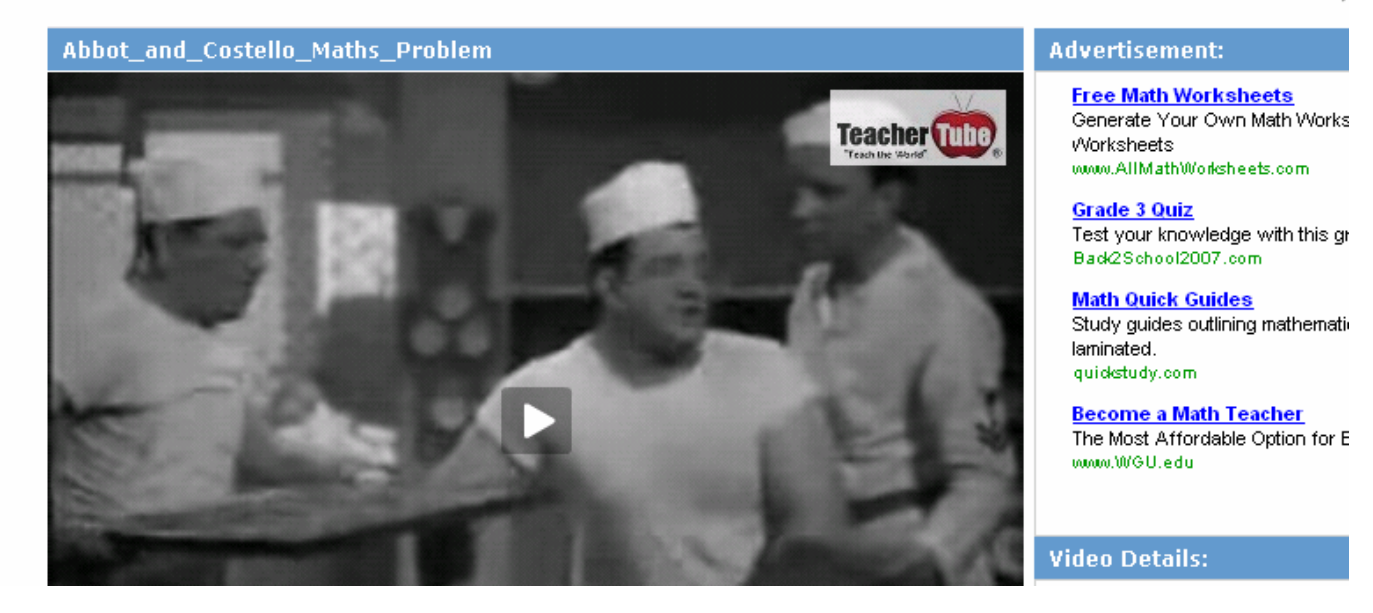

## 3. Click "save" and make sure you rename the movie so that you can identify the file later.

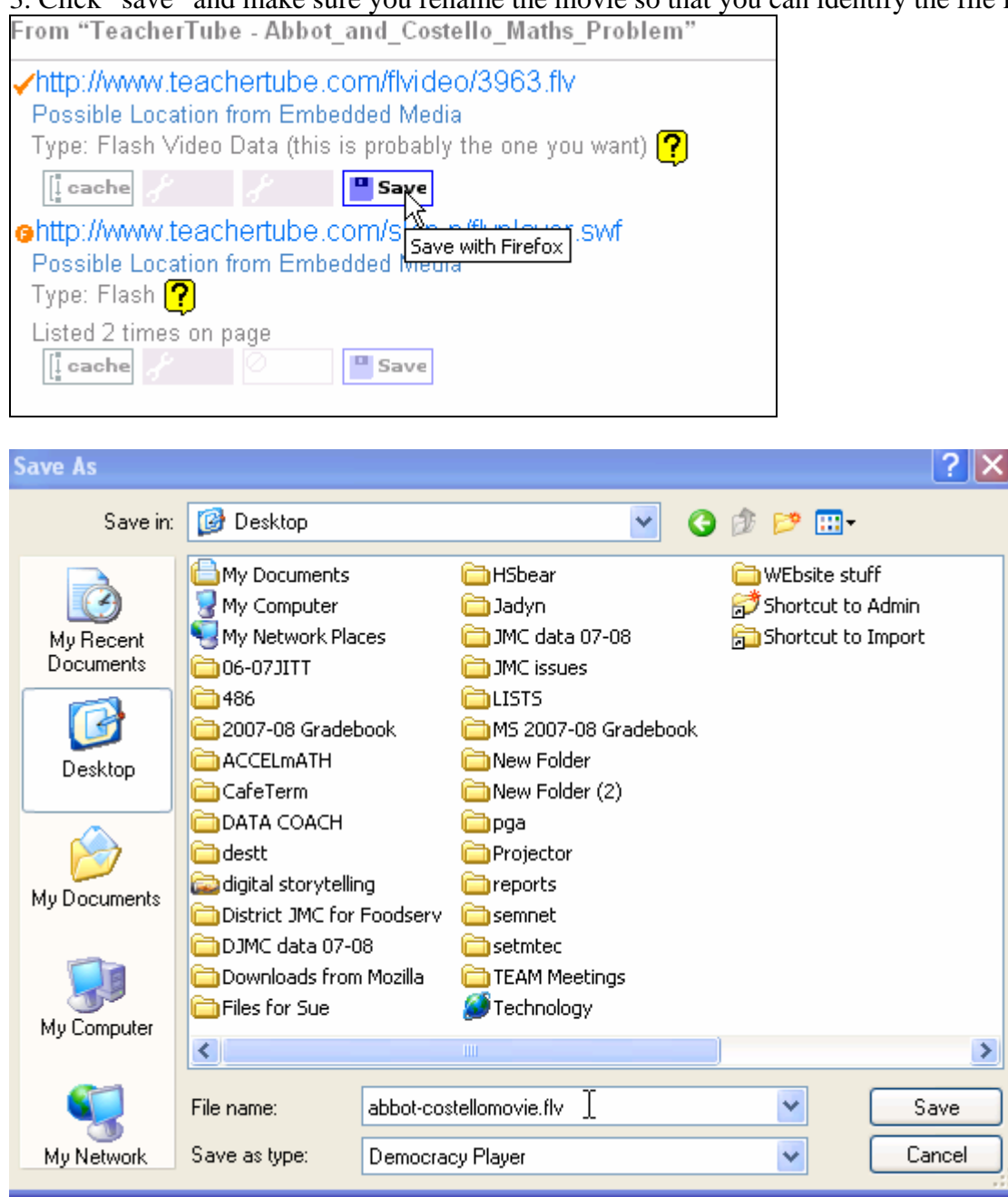

*You might want to make a My Movie Folder on your desktop to store all of these files*.

4. Right now it is in an FLV format and we will use **www.zamzar.com** to convert the file

### **How to Format to be able to Place a Movie into a Power Point**

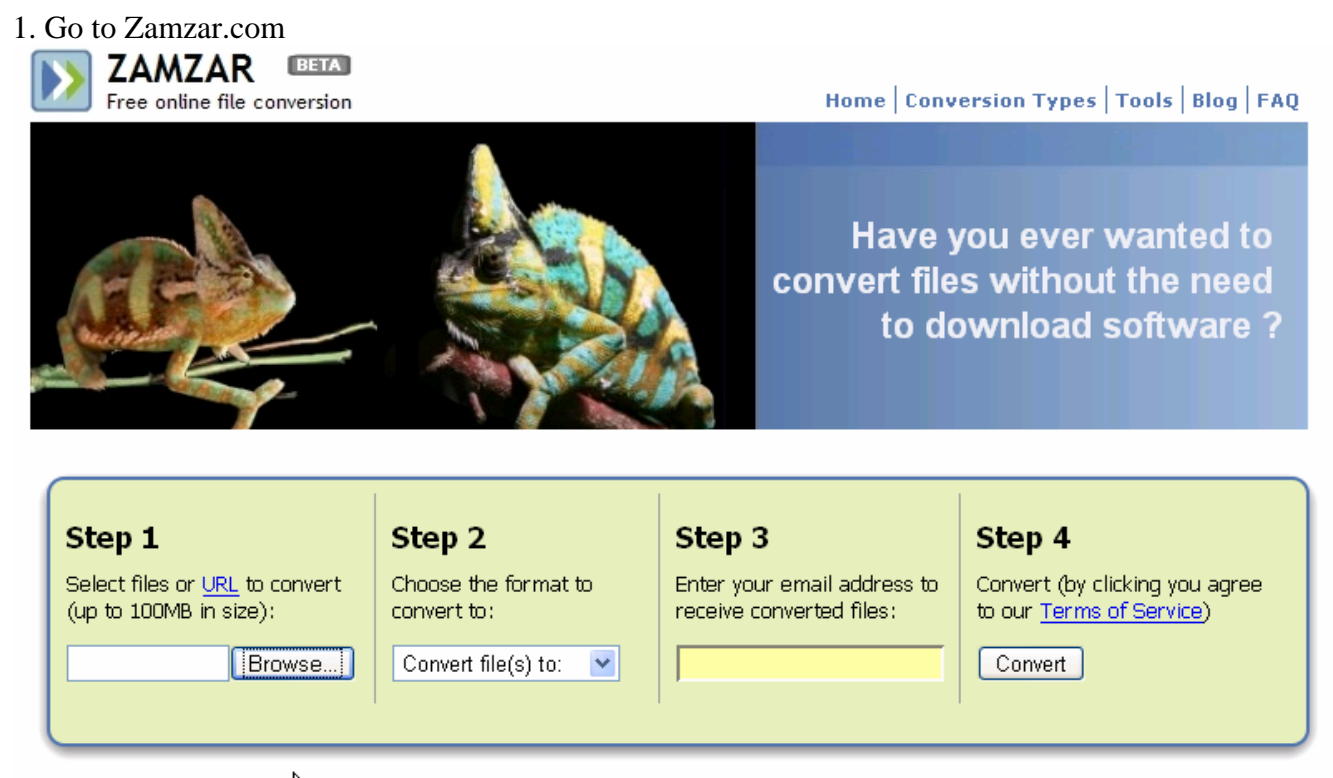

2. Browse for the movie that you just download and that needs to be converted

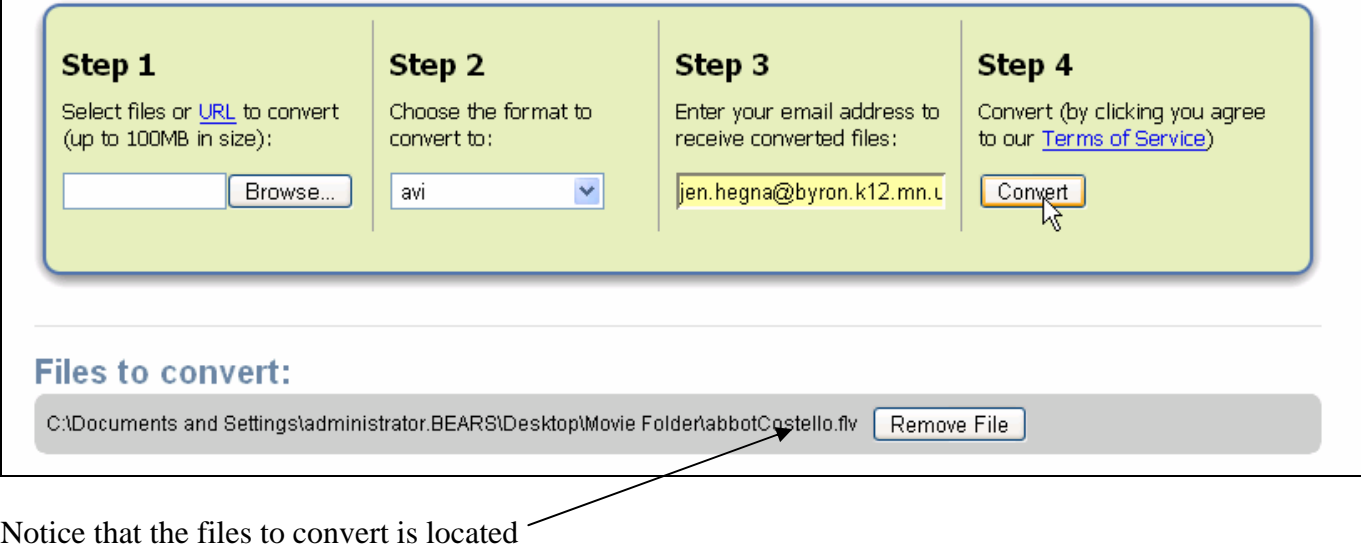

- 3. Select the avi format,
- 4. Provide your e-mail address
- 5. Click "convert"

Wait for the UPLOAD to finish before clicking of off the ZAMZAR Site!

You will receive an e-mail back from Zamzar with the conversion – Depending how large the file is, it may take some time to receive this email.

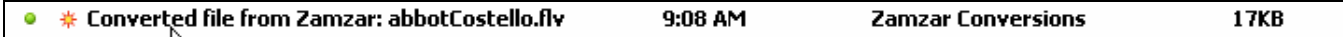

#### 1. Click on the link to download a copy of your converted file, this will take you your browser

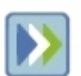

**ZAMZAR** Free online file conversion

#### **Hello from Zamzar!**

You'll be pleased to know that the file that you submitted for conversion is now available for download from Zamzar - all files will be stored for 1 day from receipt of this mail. Thanks for converting with us !

Why not check out what video conversions are hot right now on Zamzar ?

Alternatively click on the following link to download a copy of your converted file: http://www.zamzar.com/getFiles.php?µid=9316669396922128972319&targetID=wgKEL4yfnSkkHcrCM5rPGQ\_I\_I

The following file was successfully converted from fiv to avi format:

#### abbotCostello.flv

2. click on the "download now" box, it will give you two options, pick the lower option, "save to disk"

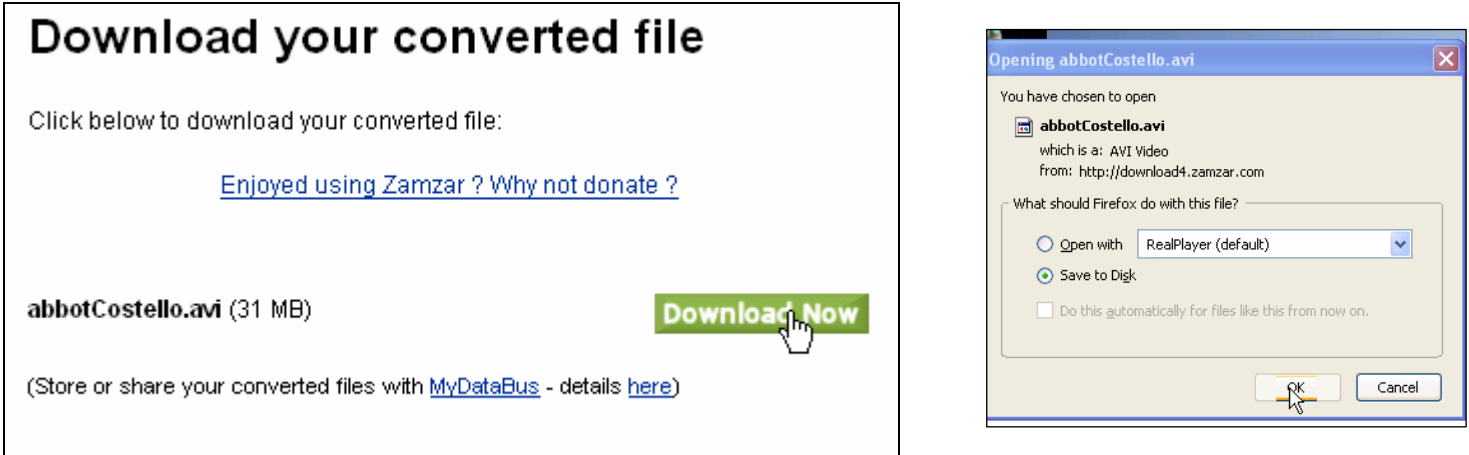

3.Downloading can take some time depending on the size of the file! Most likely the converted file will be located on your desktop

### **How to Insert a Video Clip into the Power Point**

1. When working in the power point go to "insert" and select "movies and sounds", select "movie from file"

2. You will have edit the movie object to make it play correctly

3. "right click" the mouse and go to "edit movie object" and select "zoom to full screen" and then click ok

### **Another Way to Connect a Video to a Power Point**

1. Make a text statement, like the title of the video

2. Highlight the statement and "right click" and select "hyperlink"

3. Go to the place where the video is stored on your desktop or in your files and select it and hit "okay"

4. When you play this in your power point there may be some message windows you have to click on to proceed to getting the video